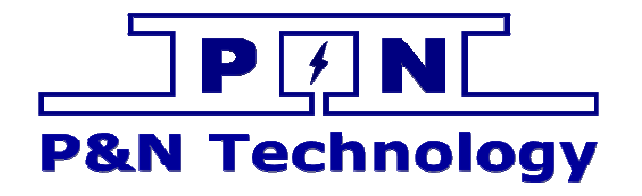

# MW 温控系统监控软件使用手 册

[ 产品型号/MODEL ]

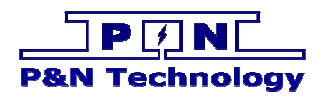

# 修订

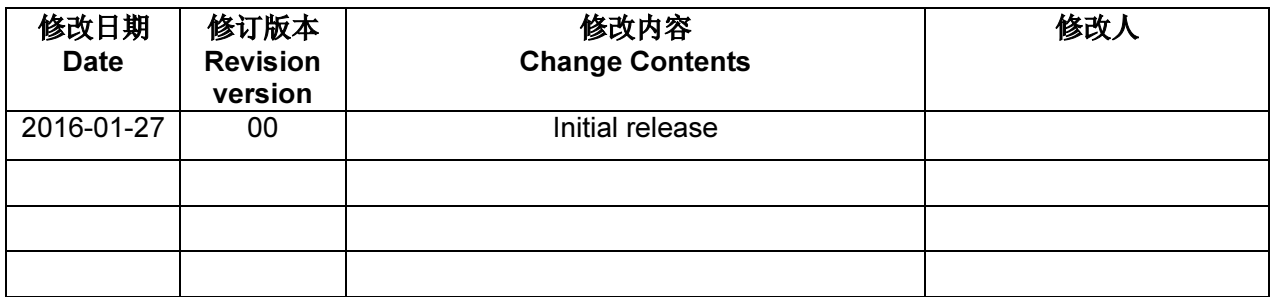

y

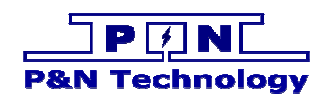

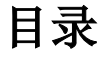

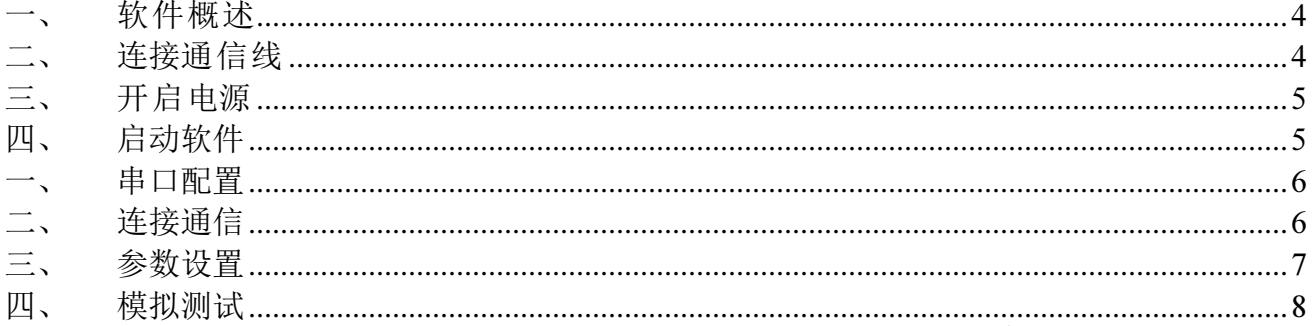

h<sub>in</sub>

**CONTROL** 

No. of Career

eĝ

le<sub>biolo</sub>

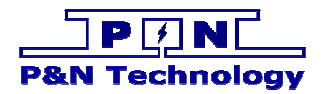

#### 一、软件概述

软件包含的文件如下图

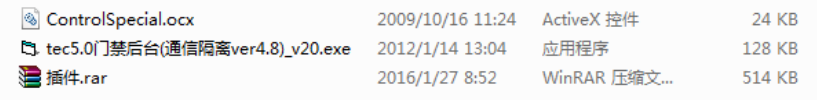

"tec5.0 门禁后台(通信隔离 ver4.8)\_v20.exe"是启动软件;

"ControlSpecial.ocx"是附属的库文件;

"插件.rar"是需要拷贝到系统中的文件。

插件.rar 文件内容如下图,将下图红色框内的文件解压到 C:\Windows\SysWOW64 位置。 解压操作仅做一次: 在第一次应用软件时候, 或者打开软件提示缺失某个文件的时候。

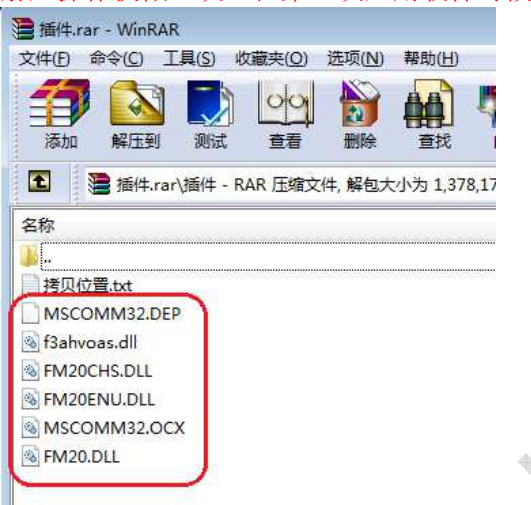

# 二、连接通信线

如下图所示,请先将"USB 转 RS485"连接到温度控制板的 RS485 的 A、B 线上。

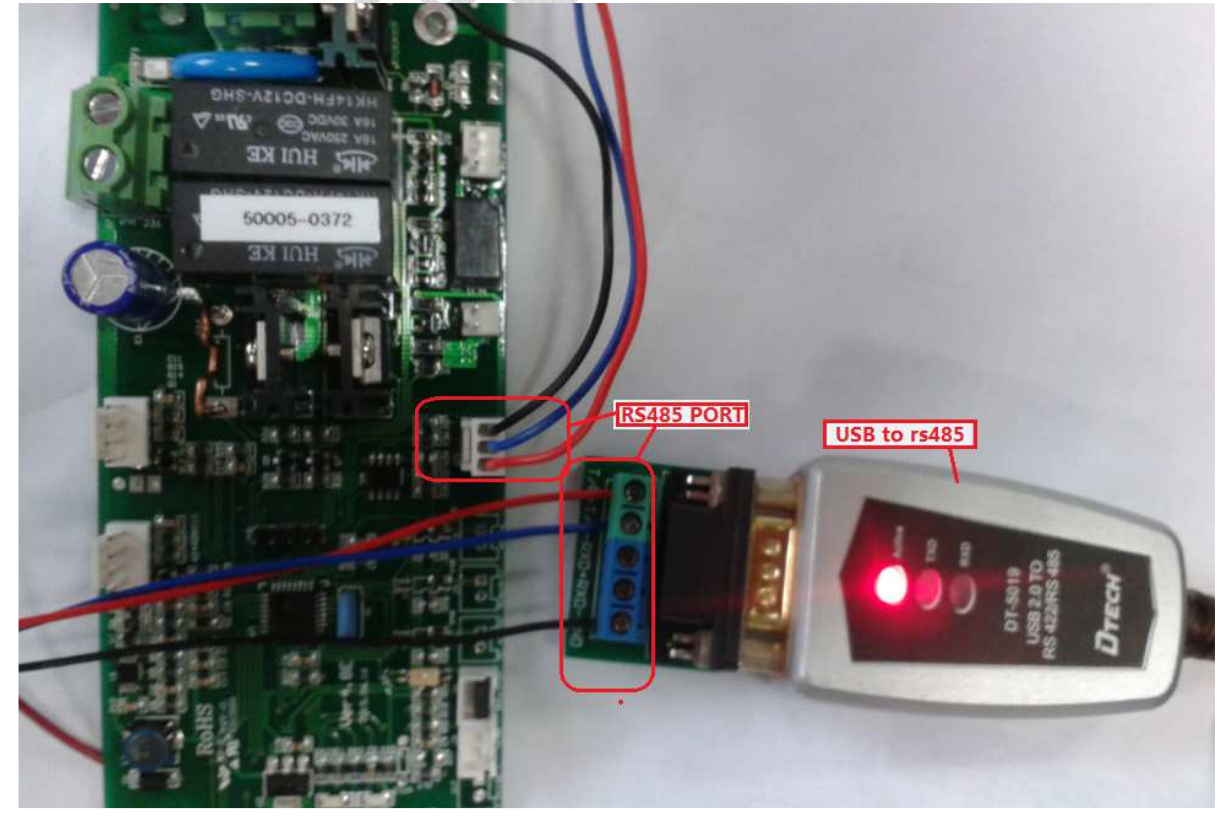

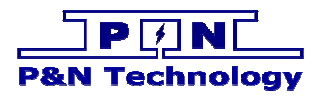

# 三、开启电源

将连接温控板的电源开启,然后温控板上的绿色灯会闪烁,表示系统上电成功

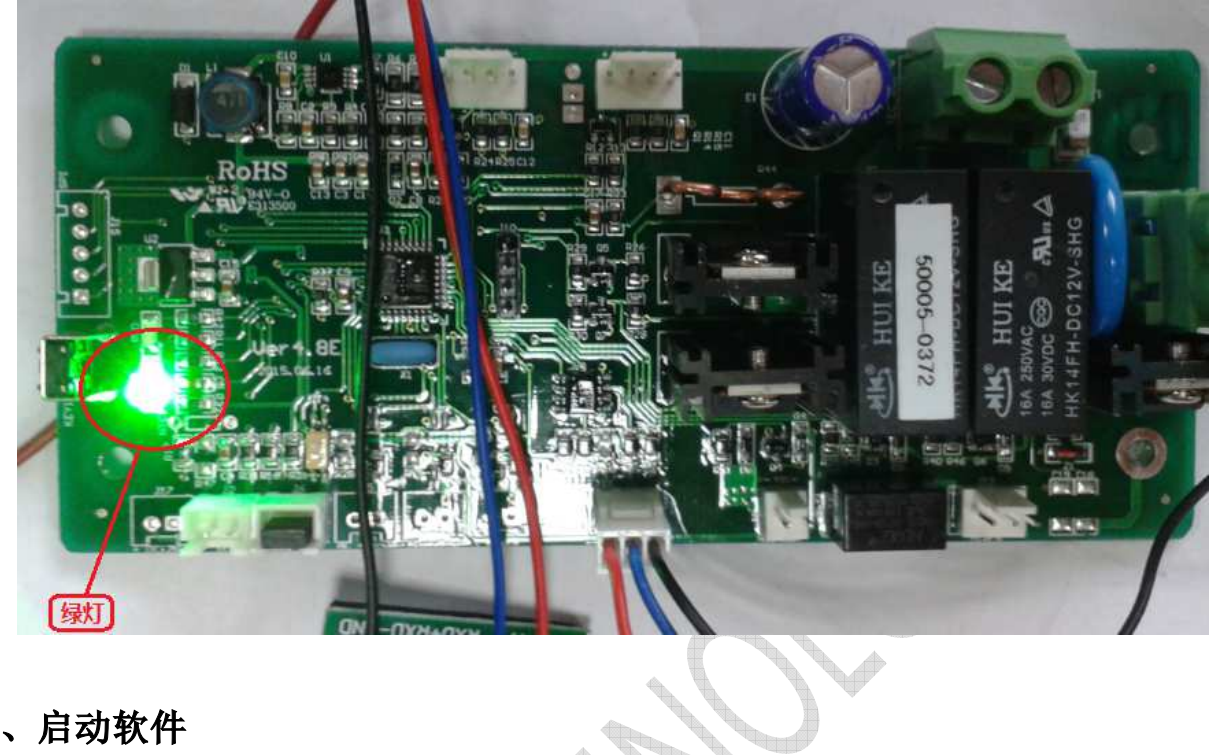

# 四、启动软件

找到应用软件目录;双击下图红色框内的文件,打开应用软件。

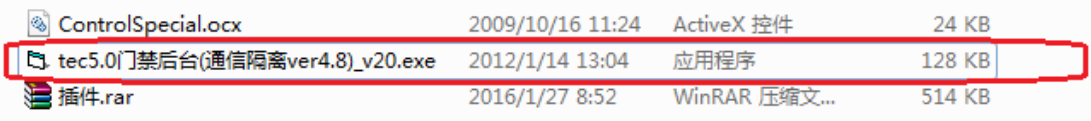

**SANT** 

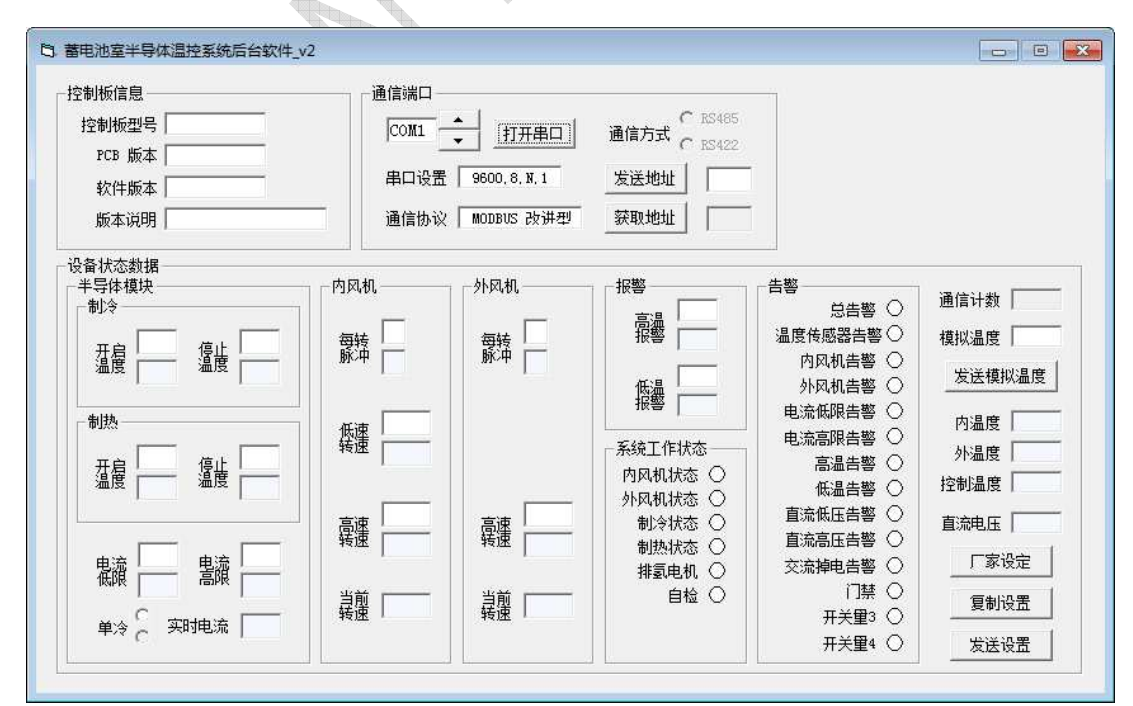

#### 打开软件后,界面如下图所示:

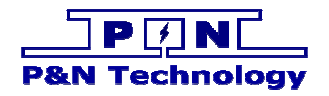

#### 一、串口配置

 $\blacktriangle$ 操作下图红色框内的旋钮按键 <u>【1</u> 来选择当前使用的 COM 端口。

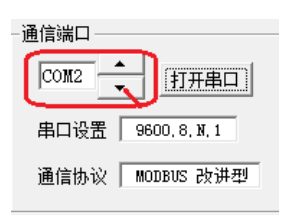

查看 USB 转 Rs485 使用的 COM 端口, 在设备管理器中可以查看到, 如图所示

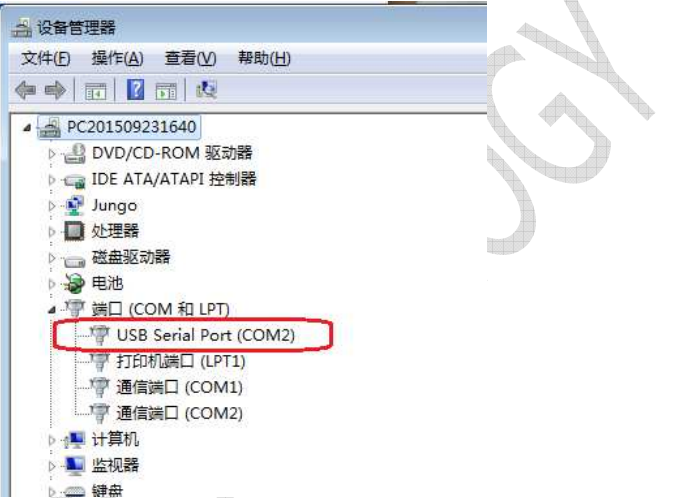

UNIOUS Nation and Triple and Divented Architects and Rort in the publisher of the serial Port in the publisher of th<br>如果设备管理器中有多个 USB Serial Port, 那就请拔掉你想使用的那个 USB Serial Port 的 USB 端口,然后再插上,在这个过程中就可以发现你想要使用的 USB Serial Port 是属于哪个 COM 端口。

#### 二、连接通信

选择好 COM 端口后,点击图标 [HHHH],使得图标变成 | 天明日 ,如果通信正常,那么软 件将会读取温度控制板的信息。信息分为:

控制板信息:控制板的身份信息 设备状态数据:工作的数据和状态信息

如图:点击红色框内的按钮,将进行通信。

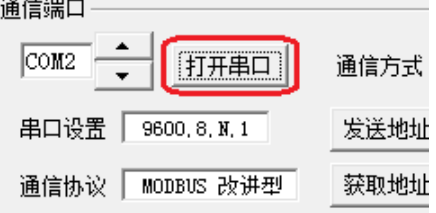

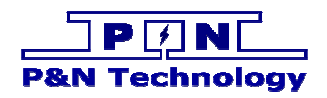

#### 下图是通信后显示的信息

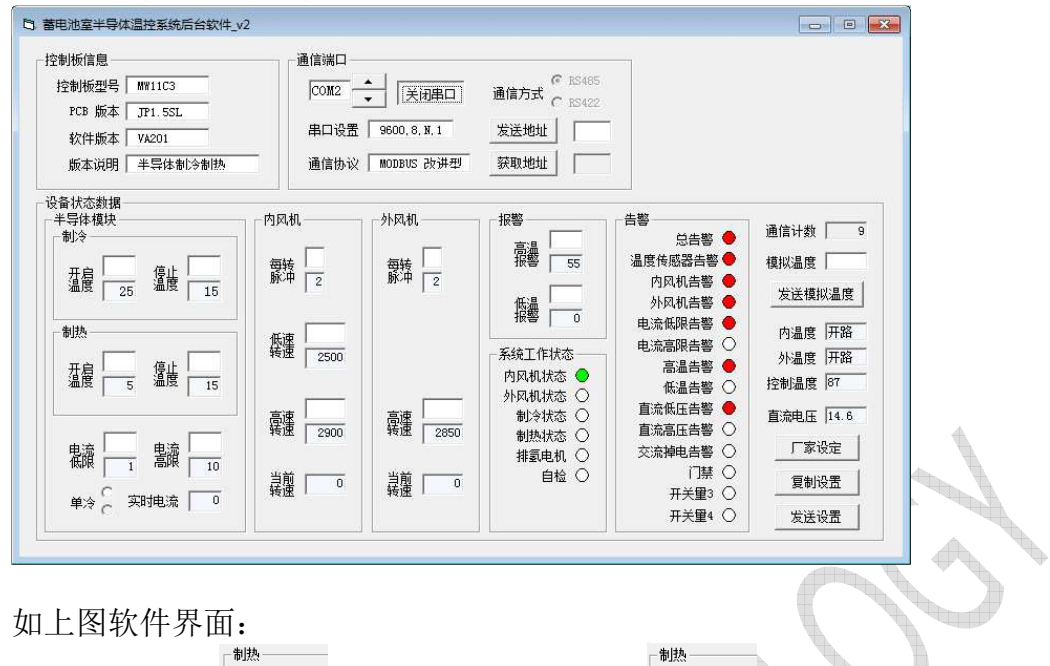

- 1、数字编辑框 红色框内可以输入数字 或者点击按钮<复制设置>来填写数 #e 字,并且通过按钮<发送设置>将填写的值修改到温度控制板上。 对于如何"设置参数"在下一节会详细讲解 q,
- 2、系统工作状态: 会通过显示绿色图标 <sup>内风机状态</sup> 来表示工作状态是"开启"。
- 3、告警: 会通过显示红色图标 <sup>温度传感器告警●</sup>来表示发生了告警。

#### 三、参数设置

1、复制设置:对于还不太了解系统工作的操作人员

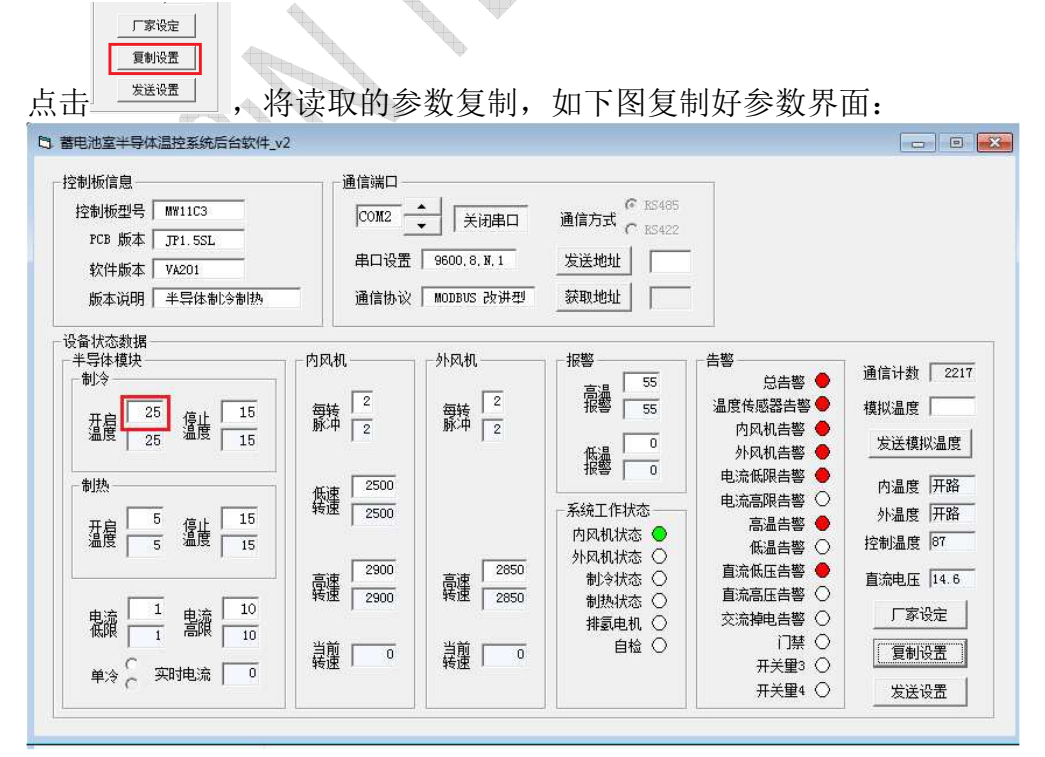

上图中比如红色框内的数字,同理其它编辑框也都已经复制

- 2、自行填写:对于比较了解系统工作的操作人员 自行填写,如上图的红色框内的数字可以自行输入数字,同理其它编辑框也可以自行 输入
- 3、发送设置:点击 <sup>发送设置</sup> , 将 1 或者 2 设置的参数发送到温度控制板上。

#### 四、模拟测试

编辑框模拟温度输入温度值;点击按钮<发送模拟温度>。进入模拟测试模式。

模拟温度 25

发送模拟温度

输入不同的温度值,点击按钮<发送模拟温度>,对不同温度进行模拟测试。 模拟测试是用模拟温度值对温控板进行温度控制。

![](_page_7_Picture_78.jpeg)

倒计时 30 分钟后自动退出模拟测试。

![](_page_8_Picture_0.jpeg)

![](_page_8_Picture_1.jpeg)

# 鹏南电子科技(厦门)有限公司 P&N Technology (Xiamen) Co.,Ltd.

地址:福建省厦门火炬高新区(翔安)产业区翔明路 28 号新飞大厦 5 楼 361101 ADD: 5/F Xinfei Building 28th Xiangming Road, Torch (Xiang'an) Hi-tech Zone, Xiamen Fujian China 361101. Tel: +86-592-352 1988Fax:+86-592-352 1989 Web: www.pengnantech.comwww.pntech.cc